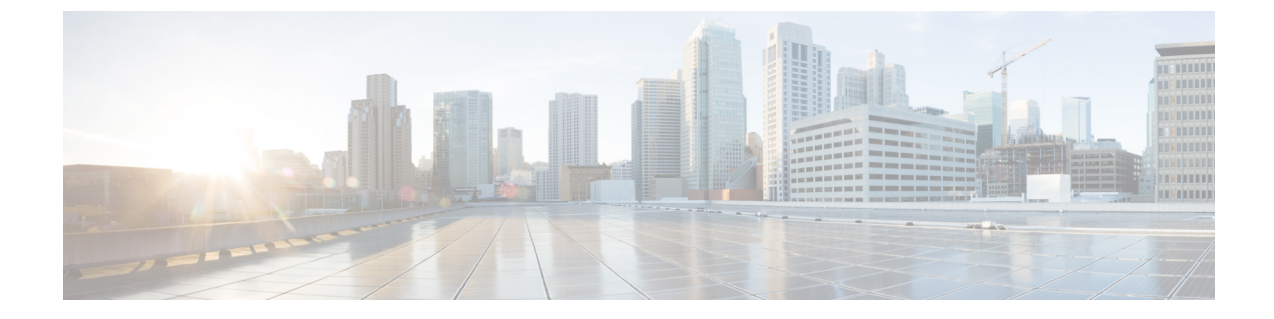

# リモート ワーカー緊急コール

- リモート [ワーカー緊急コールの概要](#page-0-0) (1 ページ)
- リモート [ワーカー緊急コールの前提条件](#page-0-1) (1 ページ)
- リモート [ワーカー緊急コールの設定タスク](#page-1-0) フロー (2 ページ)

## <span id="page-0-0"></span>リモート ワーカー緊急コールの概要

リモート ワーカー緊急コール機能により、顧客はリモート バーチャル プライベート ネット ワーク(VPN)接続を使用した信頼性の高い緊急コール サポートをリモート ワーカーに提供 できます。オフプレミスユーザからの緊急コールは公安応答局(PSAP)にルーティングされ、 各コールではユーザが提供するロケーション情報が配信されます。

この機能を使用するには、デバイス登録が中断されるたびにリモートワーカーがロケーション を確認または更新する必要があります。最初に、オフプレミス向けデバイス(顧客のネット ワークにリモート接続するデバイス)にカスタマイズ可能な免責事項通知が表示されます。こ の通知は、正しいロケーション情報を提供するようユーザに指示します。ロケーション情報が 提供されると、指定したデバイスに現在関連付けられているオフプレミスロケーションが表示 されます。ユーザは現在のロケーションを確認するか、または保存されている別のロケーショ ンをデバイスのディスプレイで選択します。新規ロケーションの場合、ユーザに対し、新規ロ ケーションを作成するための Cisco Emergency Responder Off-Premises User Web ページが表示さ れます。

管理者はこのプロセスを完了する前に、デバイスがコールできる接続先を、設定されている 1 つの接続先だけに制限できます。この操作により、デバイスのユーザは免責事項に同意し、現 在のロケーション情報を提供した後で、デバイスを通常どおり使用できるようになります。

## <span id="page-0-1"></span>リモート ワーカー緊急コールの前提条件

リモートワーカー緊急コール機能を設定する前に、Cisco EmergencyResponderでIntrado(サー ド パーティ製アプリケーション)を設定する必要があります。Cisco Emergency Responder での Intrado の設定の詳細については、Cisco Emergency Responder [Administration](https://www.cisco.com/c/en/us/support/unified-communications/emergency-responder/products-maintenance-guides-list.html) Guide を参照してく ださい。

# <span id="page-1-0"></span>リモート ワーカー緊急コールの設定タスク フロー

#### 始める前に

手順

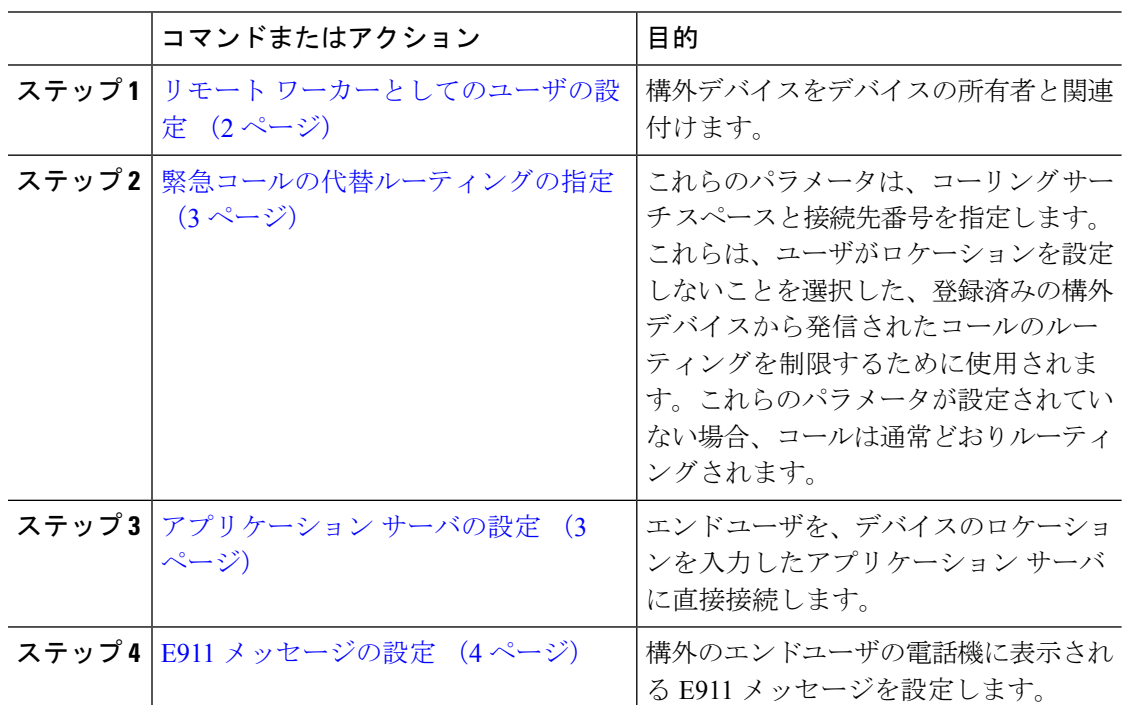

## <span id="page-1-1"></span>リモート ワーカーとしてのユーザの設定

#### 始める前に

Cisco Emergency Responder に Intrado が設定されていることを確認します。Cisco Emergency Responder での Intrado の設定の詳細については、Cisco Emergency Responder [Administration](https://www.cisco.com/c/en/us/support/unified-communications/emergency-responder/products-maintenance-guides-list.html) Guide を参照してください。

#### 手順

- ステップ **1** [Cisco Unified CM 管理(Cisco Unified CM Administration)] から、以下を選択します。 **[**デバイ ス(**Device**)**]** > **[**電話(**Phone**)**]**。
- ステップ **2** 電話機を検索するのに適切な検索条件を入力して、[検索(Find)] をクリックします。 検索基準に一致する電話機のリストが表示されます。
- ステップ **3** リモート ワーカー緊急コールを設定する電話機を選択します。

[電話の設定(Phone Configuration)] ウィンドウが表示されます。

- ステップ4 [デバイス情報 (Device Information) ] セクションで、[オーナーのユーザ ID (Owner User ID)] ドロップダウンリストから適切なユーザIDを選択して、「リモートデバイス (Remote Device) 1 チェック ボックスをオンにします。
- ステップ **5 [**保存**]** をクリックします。

### <span id="page-2-0"></span>緊急コールの代替ルーティングの指定

コーリング サーチ スペースと接続先番号を設定するには、次の手順を実行します。これらの パラメータは、ユーザがロケーションを設定していない構外に登録してあるデバイスからの コールのルーティングを制限するために使用されます。これらのパラメータを設定しない場 合、コールは通常どおりにルーティングされます。

#### 手順

- ステップ **1** [Cisco Unified CM 管理(Cisco Unified CM Administration)] から、以下を選択します。 **[**システ ム(**System**)**]** > **[**サービス パラメータ(**Service Parameters**)**]**。
- ステップ **2** [サーバ(Server)] ドロップダウン リストからサーバを選択します。
- ステップ **3** [サービス(Service)] ドロップダウン リストから、[Cisco CallManager] を選択します。 [サービスパラメータ設定(**Service Parameter Configuration**)] ウィンドウが表示されます。
- ステップ **4** [クラスタ ワイド パラメータ(構外のロケーションへの緊急コール)(Clusterwide Parameters (Emergency Calling for Required Off-premise Location))] セクションで[緊急コールの接続先の 指定 (Alternate Destination for Emergency Call) 1を指定します。
- ステップ **5** [緊急コール用コーリング サーチ スペースの指定(Alternate Calling Search Space for Emergency Call)] を指定します。
- ステップ **6 [**保存**]** をクリックします。

## <span id="page-2-1"></span>アプリケーション サーバの設定

E911 プロキシが Cisco Emergency Responder と通信できるようにするには、アプリケーション サーバを設定する必要があります。E911 プロキシは、ユーザがデバイスの場所を入力するア プリケーション サーバにユーザを転送するために使用されます。

#### 手順

- ステップ **1** [Cisco Unified CM 管理(Cisco Unified CM Administration)] から、以下を選択します。 **[**システ ム(**System**)**]** > **[**アプリケーション サーバ(**Application Server**)**]** を選択します。
- ステップ **2 [**新規追加**]** をクリックします。

[アプリケーション サーバ(**Application Server**)] ウィンドウが表示されます。

- ステップ **3** [アプリケーションサーバのタイプ(**ApplicationServerType**)]ドロップダウンリストで[**CER** のロケーション管理(**CER Location Management**)] を選択します。
- ステップ **4** [次へ(**Next**)] をクリックします。
- ステップ **5 [**名前(**Name**)] フィールドで、設定するアプリケーション サーバを特定する名前を指定しま す。
- ステップ **6** [**IP** アドレス(**IP Address**)] フィールドに、設定するサーバの IP アドレスを入力します。
- ステップ7 [使用可能なアプリケーションユーザ (Available Application Users) 1のリストから、アプリケー ション ユーザを選択し、下向きの矢印をクリックします。
- ステップ **8** [エンド ユーザの **URL**(**End User URL**)] フィールドに、このアプリケーション サーバに関連 付けられるエンド ユーザの URL を入力します。
- ステップ **9 [**保存**]** をクリックします。

### <span id="page-3-0"></span>**E911** メッセージの設定

次の手順を使用して、構外デバイスの E911 メッセージを選択して編集します。

#### 手順

- ステップ **1** [Cisco Unified CM 管理(Cisco Unified CM Administration)] から、以下を選択します。 **[**システ ム(**System**)**]** > **[E911** メッセージ(**E911 Messages**)**]**。
- ステップ **2** E911 メッセージの必要な言語リンクを選択します。

[E911 メッセージの設定(E911 Messages Configuration)] ページには、利用規約、免責事項、 およびエラー メッセージが表示されます。

- ステップ **3** (任意) 構外デバイスに表示される E911 メッセージを編集します。
- ステップ **4 [**保存**]** をクリックします。